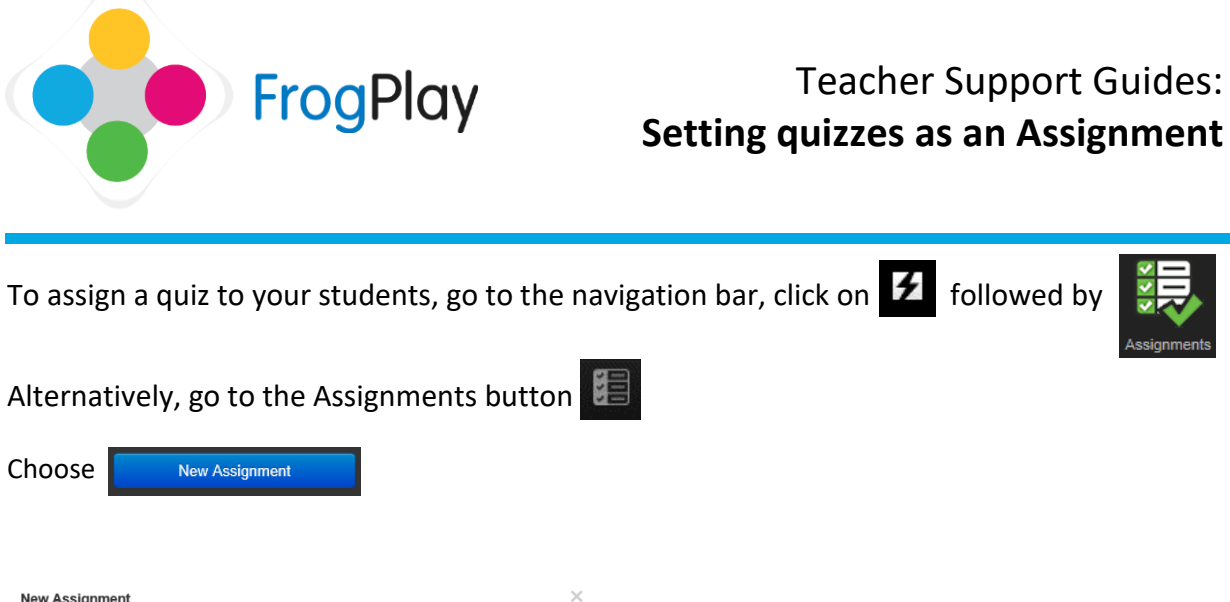

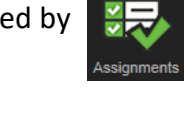

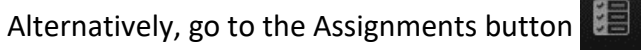

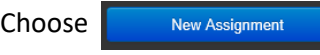

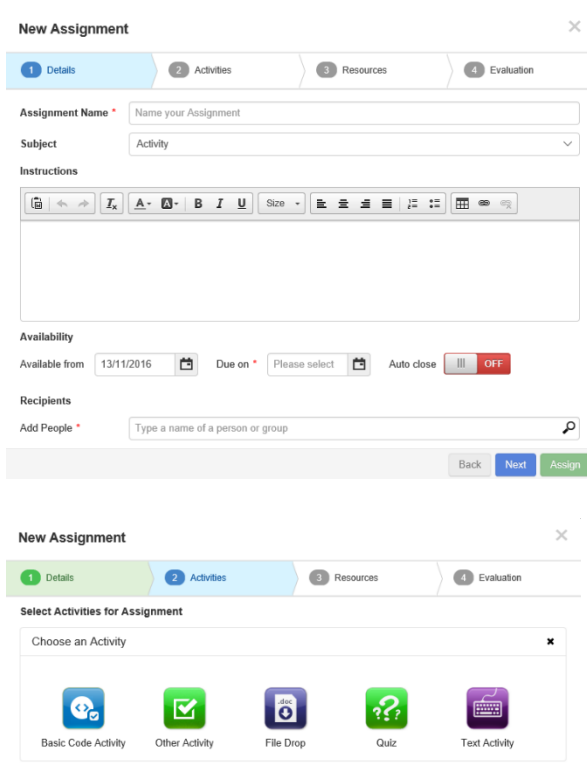

The first page is the standard assignments settings asking for: Name of the activity Optional instructions Start and end dates Recipients (could be individuals or groups)

Complete the details and press Next

You are now presented with the activities you can set. Choose 'Quiz'.

NOTE: You can set multiple activities within one assignment by clicking 'Add Activity'.

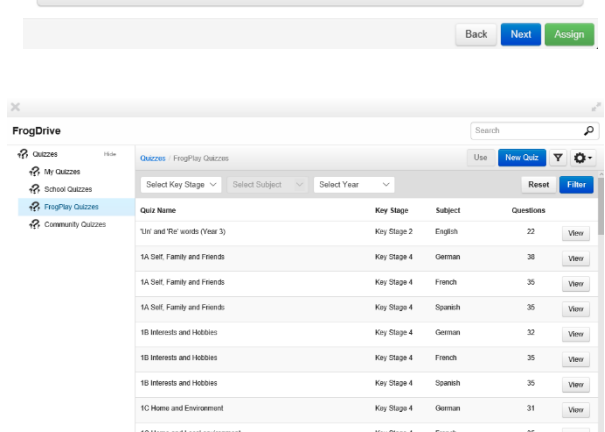

Add Activity

 $\Omega$ 

FrogDrive will open for you to select the quiz you wish to use.

You will see the quizzes you have created as a teacher ('My Quizzes'), the quizzes created by other teachers in my school ('School Quizzes') or the main 'FrogPlay Quizzes' we are going to use.

Contact our Technical support team on **01422 395939** or visit https://www.frogeducation.com/community

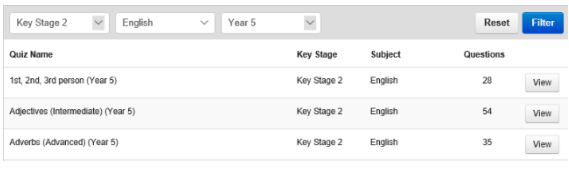

Search

2 Activities

'Un' and 'Re' words

**New Assignment Details** 

Quiz

Name

'How' adverbs (Beginner)

Click here to manually select question

'How' adverbs (Beginner) Click here to manually select q

The selected questions are highlighted below, click on the question to selectide

Peter <mark>erossiy</mark>. He mought Peter had<br>He should have chosen the team more<br>it was too late now; the game was<br>players ran out. The crowd cheered

Read the text carefully then drag the words that end with

complete the sentence correctly

w looked at Peter <mark>er</mark>

**Select Activities for Assignment** 

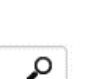

Resources

 $\overline{a}$  Evaluation

 $\circledcirc$  FrogDrive

Currently 20 questions will be picked at random from a bank of 26.

Read the text carefully then drag the words that end with the kick-off <mark>excitedly</mark>. She fo<br>collected stickers. She was

sed, but she didn't we<br>ught it was <mark>awfully</mark> exp

Complete the sentence correctly: He thought Peter had acted ear

Back Finish

Deselect All

Use the filters to help find the quiz to use

NOTE: Year filter may only apply to some subjects

Or use the Search tool at the top to type in a specific Quiz or Topic.

Use Select the quiz and click

You can add optional instructions to the quiz.

You can also choose to 'Set as Exam' which removes the game, removes right/wrong feedback and removes retries on questions.

You can also set time limits for the quiz or for individual questions.

NOTE: Remember, you can add a second quiz activity by clicking 'Add Activity'

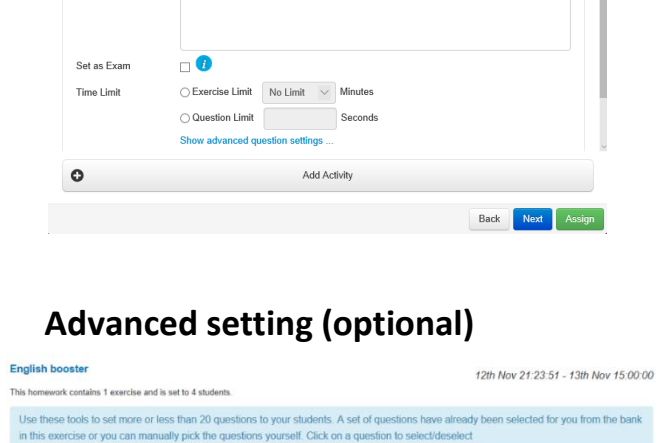

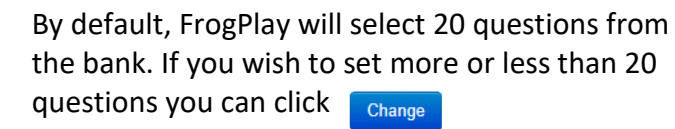

You can now drag the slider to choose how many questions you wish the students to undertake.

NOTE: For best experience, we recommend staying with 20 as some games do not perform as well with more or less than 20 questions selected.

If you wish to manually select exactly which questions are set to the students you can do so here.

Highlighted questions framed in green will be set to the student. Click on a question to Select, click again to Deselect.

Contact our Technical support team on **01422 395939** or visit https://www.frogeducation.com/community